# E-fakturering i tjänsten op.fi för företag

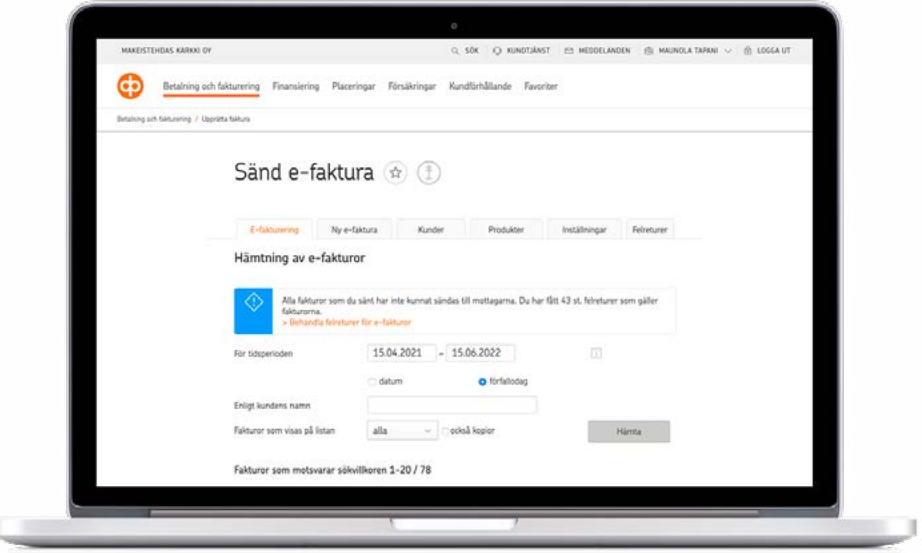

# E-fakturatjänstens ingångssida

På fliken **E-fakturering** finns en förteckning över de upprättade fakturorna och deras status. Du kan söka fakturor, till exempel tidsperiod eller kundens namn. På ingångssidan finns också meddelanden om ankomna felreturer och e-fakturabeställningar.

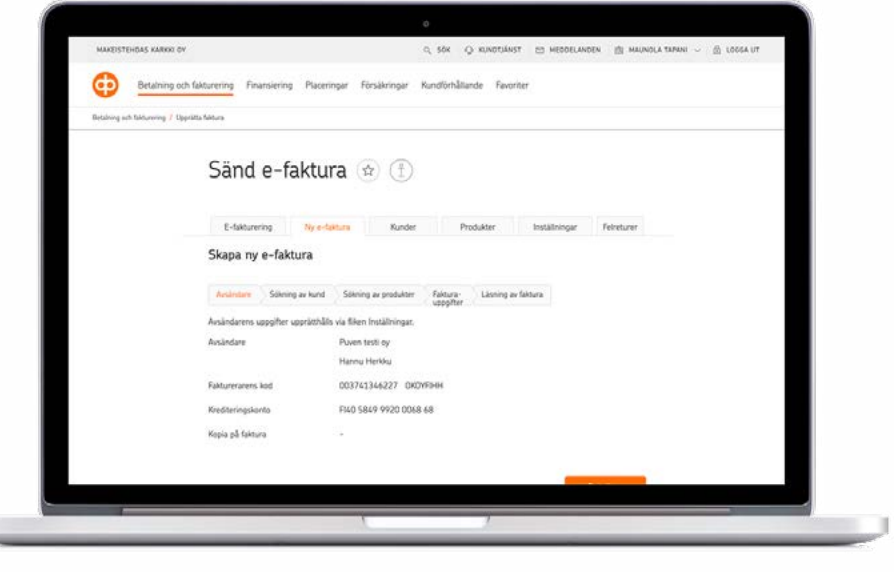

## Sändning av e-fakturor

Du upprättar en faktura på fliken **Ny e-faktura**. Du kan färdigt mata in ditt företags grunddata samt produkt- och kunddata i tjänsten. Du kan välja att en faktura ska sändas som e-faktura eller som pappersutskrift.

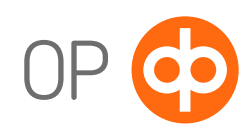

ï

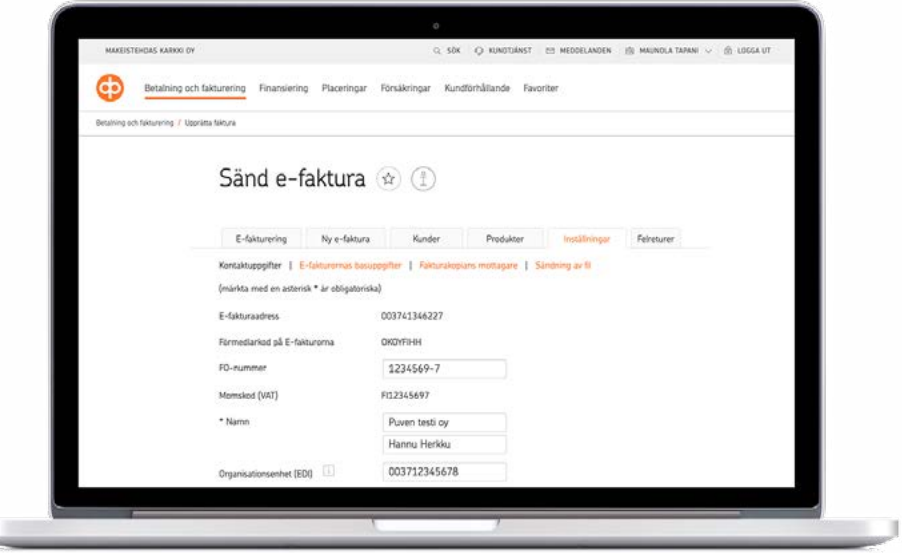

#### Inställningar

Tjänsten styr dig till granskning av inställningarna då du loggar in i e-fakturatjänsten för första gången. Via **inställningar** kan du ändra företagets grunddata samt e-fakturornas basuppgifter. Via inställningarna kan du också välja en mottagare till fakturakopior, till exempel ditt företags bokförare.

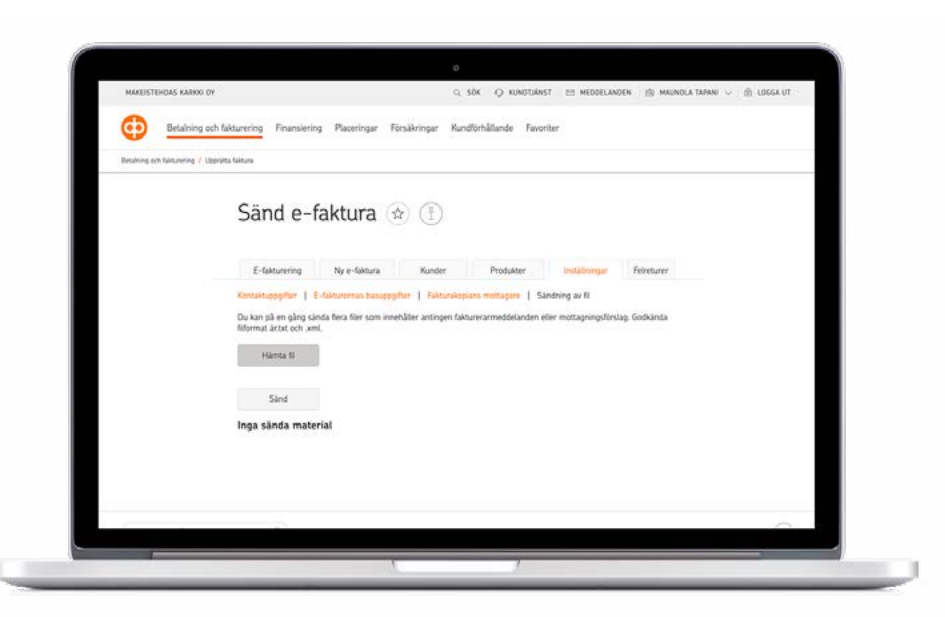

## Sändning av fakturerarmeddelande

Du kan sända fakturerarmeddelanden via **Sändning av fil** på fliken **Inställningar**. Ett fakturerarmeddelande måste sändas då konsumentkunder faktureras med e-faktura eller direktbetalning.

Du kan göra upp ett fakturerarmeddelande med ett program som öppnas via länken **Laskuttajailmoituksen teko** på de finskspråkiga sidorna på **Finans Finlands webbplats**. Spara filen som upprättats med programmet i din dator. Efter det kan du hämta den via knappen Hämta fil och sända den via knappen Sänd. Ett fakturerarmeddelande ska sändas separat till varje finansiellt institut, och för det debiteras serviceavgifter i enlighet med servicetariffen.

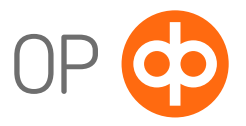

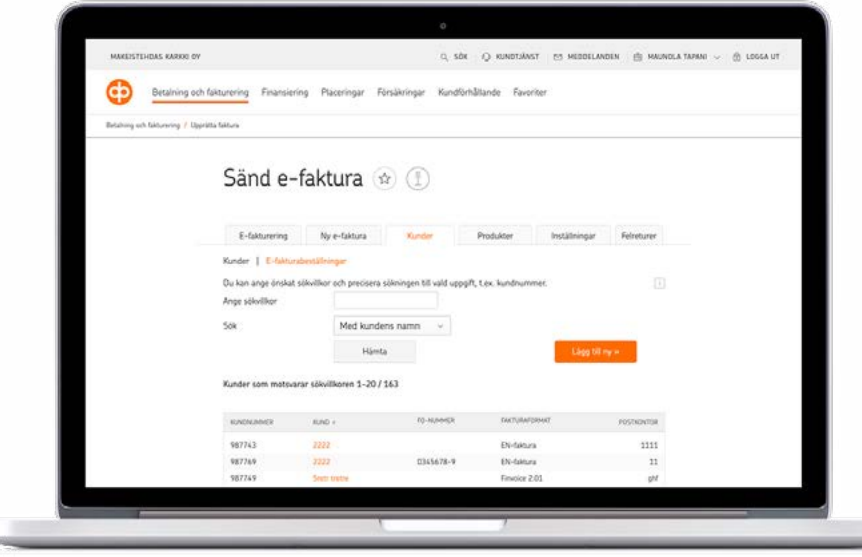

### Kundregister

Du kan spara uppgifter om företagets kunder i kundregistret. Uppgifterna om en ny kund kan sparas i registret också då en ny faktura upprättas. Under rubriken E-fakturabeställningar sparas uppgifterna om e-faktura- och direktbetalningsbeställningar som konsumentkunder har sänt till företaget.

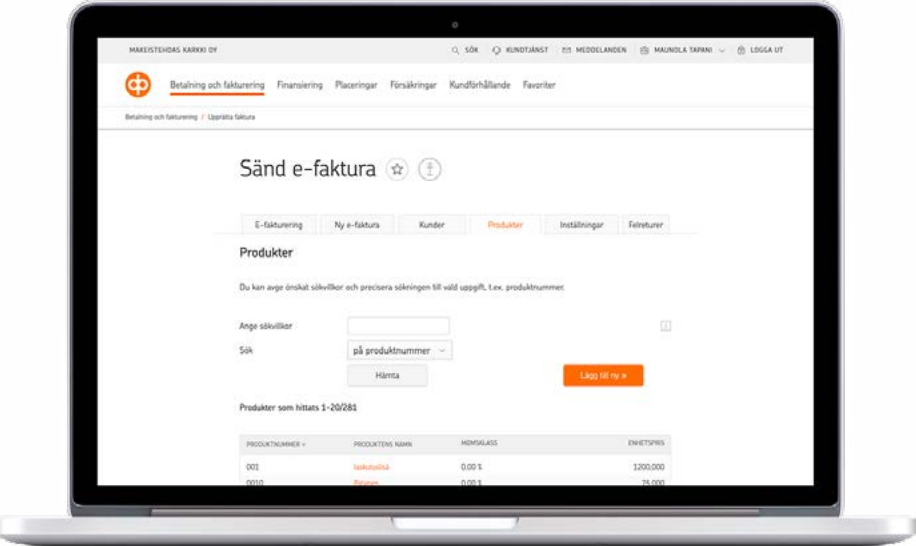

#### Produktregister

I produktregistret kan du spara produkter och tjänster som företaget säljer. En ny produkt eller tjänst kan sparas i produktregistret också då en ny faktura upprättas.

## Minneslista för e-fakturering

L

- 1. Börja upprätta en ny faktura på fliken Ny e-faktura. Du kan ändra avsändarens uppgifter på fliken Inställningar.
- 2. Välj kund som ska faktureras från en färdig kundförteckning eller läggas till som ny kund.
- 3. Välj produkt från en färdig förteckning eller läggas till som ny.
- 4. Som fakturauppgifter lägger du till bl.a. fakturans nummer och referensnummer samt förfallodag. Du kan också ändra förvalda uppgifter.
- 5. Via Läsning av faktura kan du granska fakturans innehåll och sända. Via knappen Föregående kan du gå tillbaka för att ändra fakturans innehåll. Du kan också spara fakturan som halvfärdig.

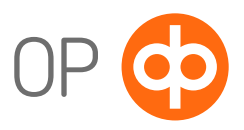

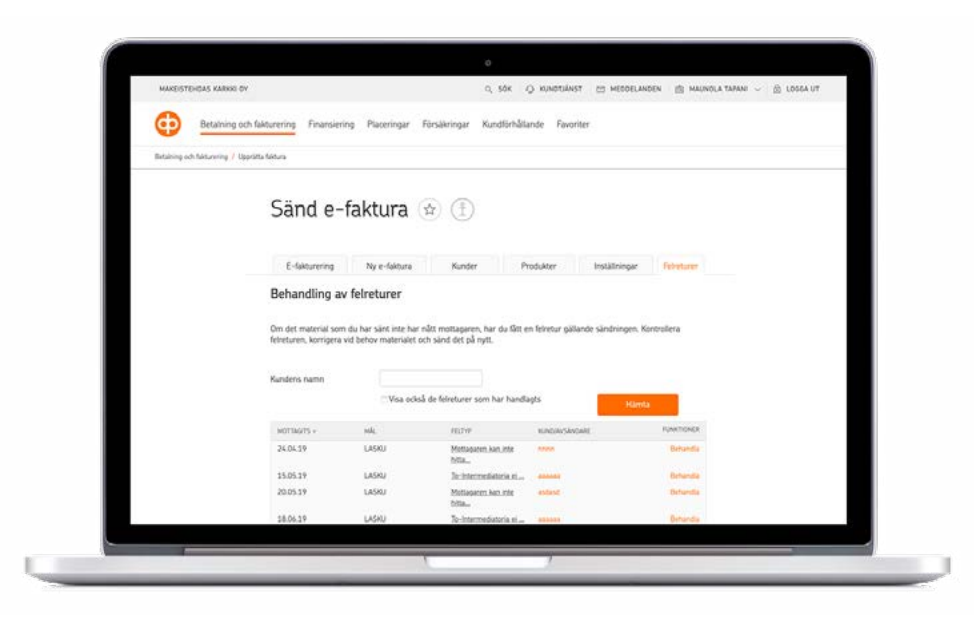

#### Felreturer

Du får en felretur om en faktura inte når sin mottagare. Problemet kan bero till exempel på bristfälliga uppgifter om mottagaren. Du ser felreturerna på ingångssidan till e-faktureringen och du kan behandla dem genom att klicka på knappen **Behandla felreturer för e-fakturor.**

Vid behov får du hjälp med tolkningen av felreturer via telefontjänsten för företagskunder. Telefontjänstens uppgifter finns i avsnittet **Kundtjänst**.

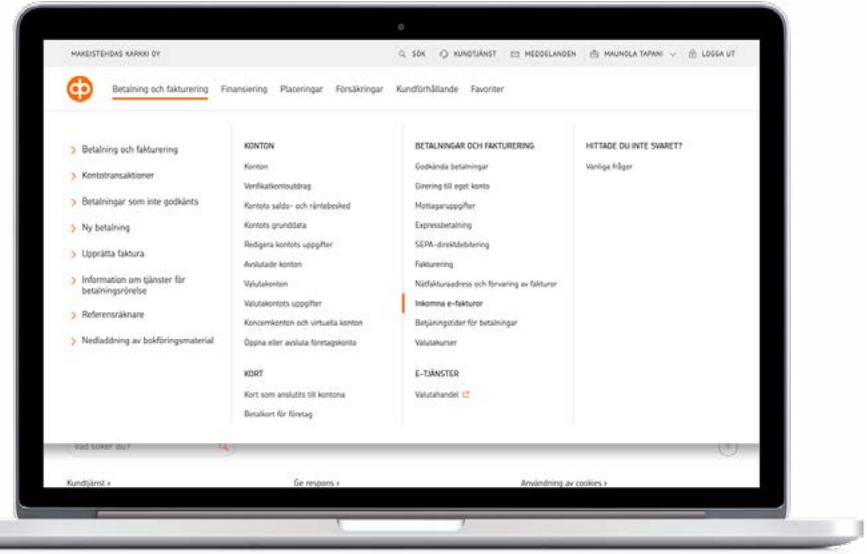

 $0.556$   $0.85$ 

.<br>Ing till eg

E-TUANSTER

**CONTRACTOR** 

# Mottagning av e-fakturor

Du kan granska e-fakturor som inte har godkänts och betalda e-fakturor under **Inkomna e-fakturor**.

## Företagets nätfakturaadress och information om förvaringen

Du får fram företagets e-fakturaadress och information om förvaringen av e-fakturor via knappen **Nätfakturaadress och förvaring av fakturor.**

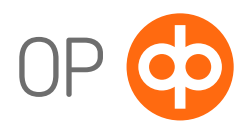

.<br>Karl son talkort for företar

**C. Michael Avenue**